**1.** Windows Live Mail öffnen, links oben auf **Datei** dann auf **E-Mail-Konten** klicken

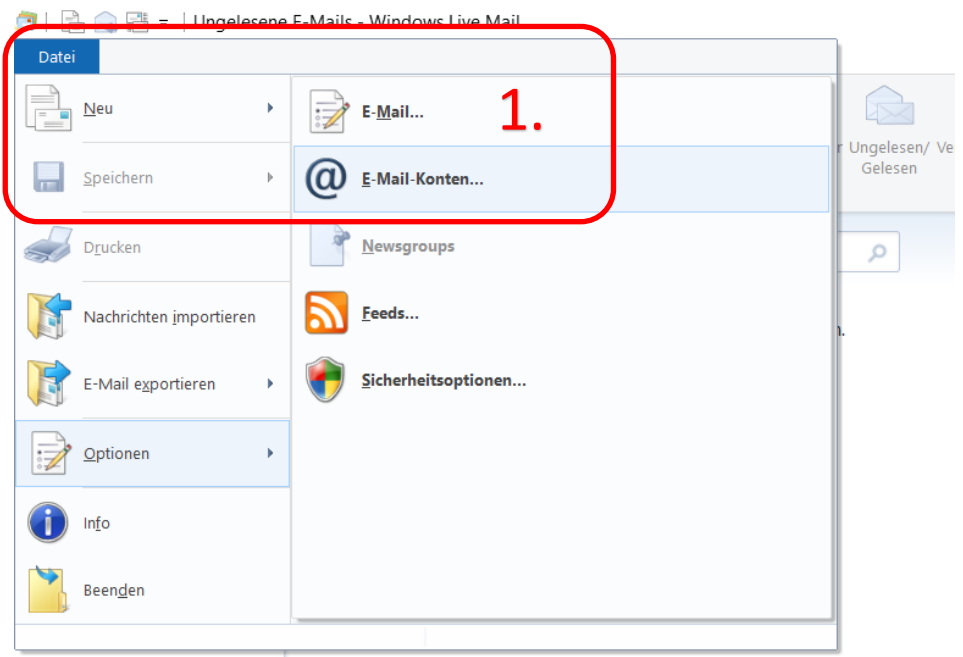

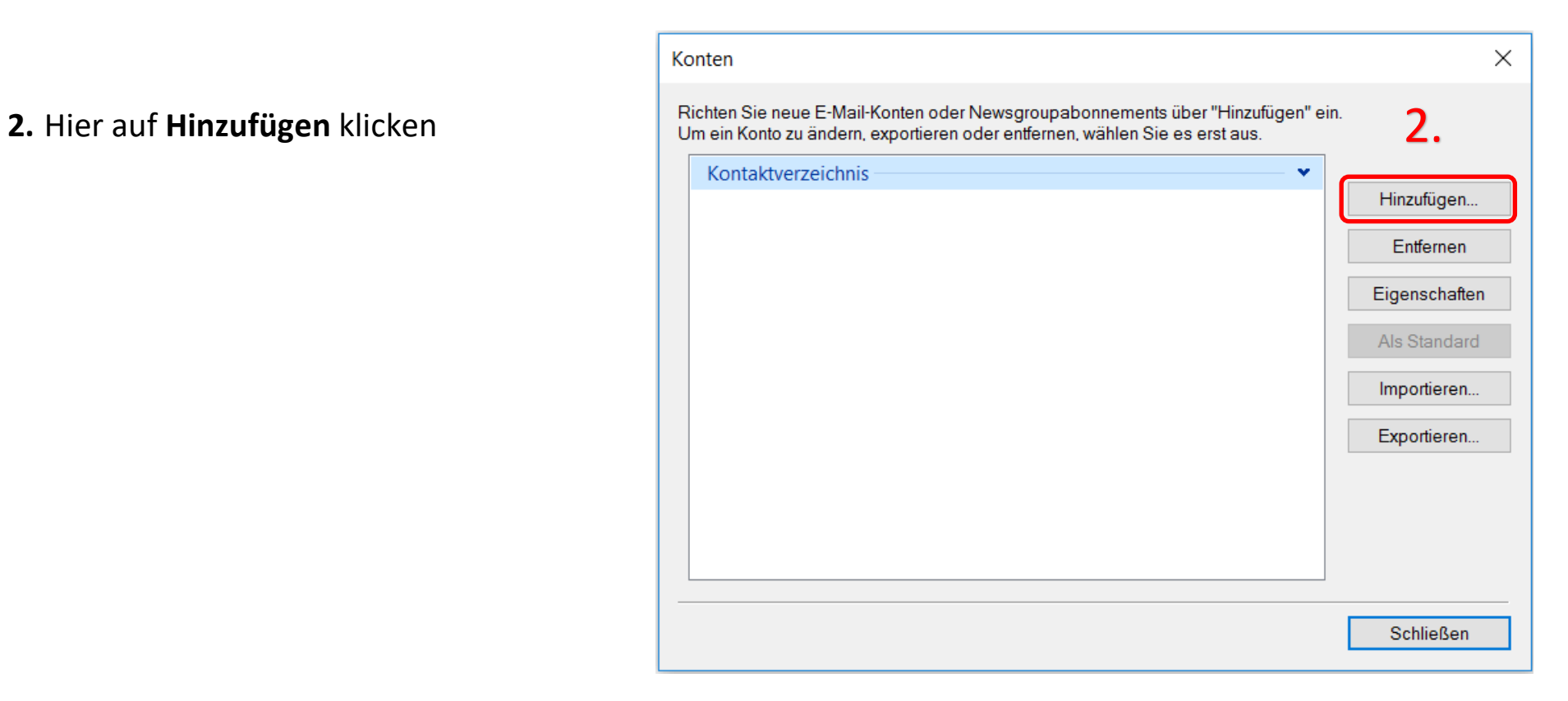

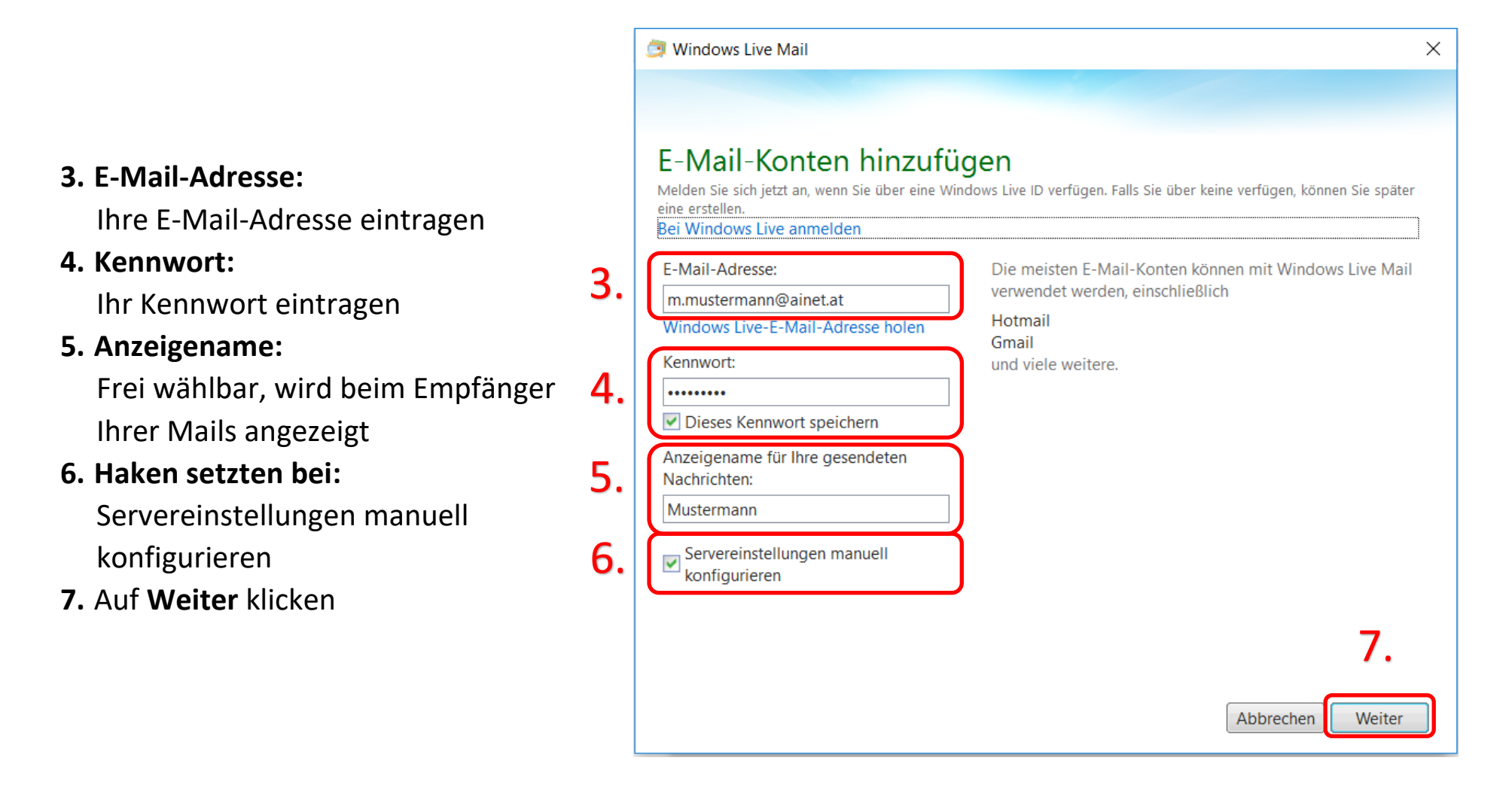

**8. Informationen zu Posteingangsserver:**

Servertyp: **POP** Serveradresse: **mail.ainet.at** Port: **110** Authentifizierung mit: **Klartext** Anmeldebenutzername: **Ihre vollständige E-Mail-Adresse**

**9. Informationen zum Postausgangsserver:** Serveradresse: **smtp.ainet.at** Port: **25 Keinen Haken setzten** bei:

Erfordert eine sichere Verbindung (SSL) Erfordert eine Authentifizierung

#### **10.** Auf **Weiter** klicken

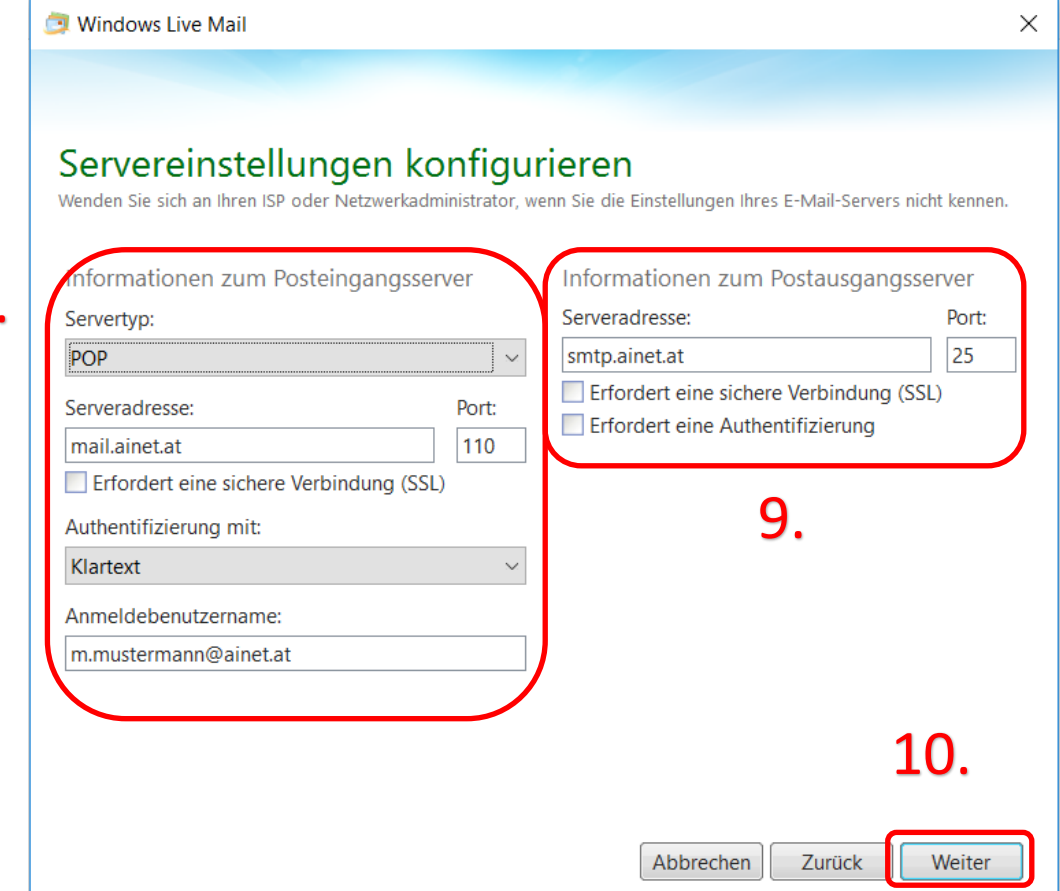

\*Kunden mit einer @wlan4u, @waverider.at, @leoben.ainet.at, trofaiach.ainet.at oder andere Domain der Ainet GmbH ersetzen @ainet.at durch Ihre jeweilige Endung (zBsp. max.mustermann@ainet.at -> max.mustermann@leoben.ainet.at)

8.

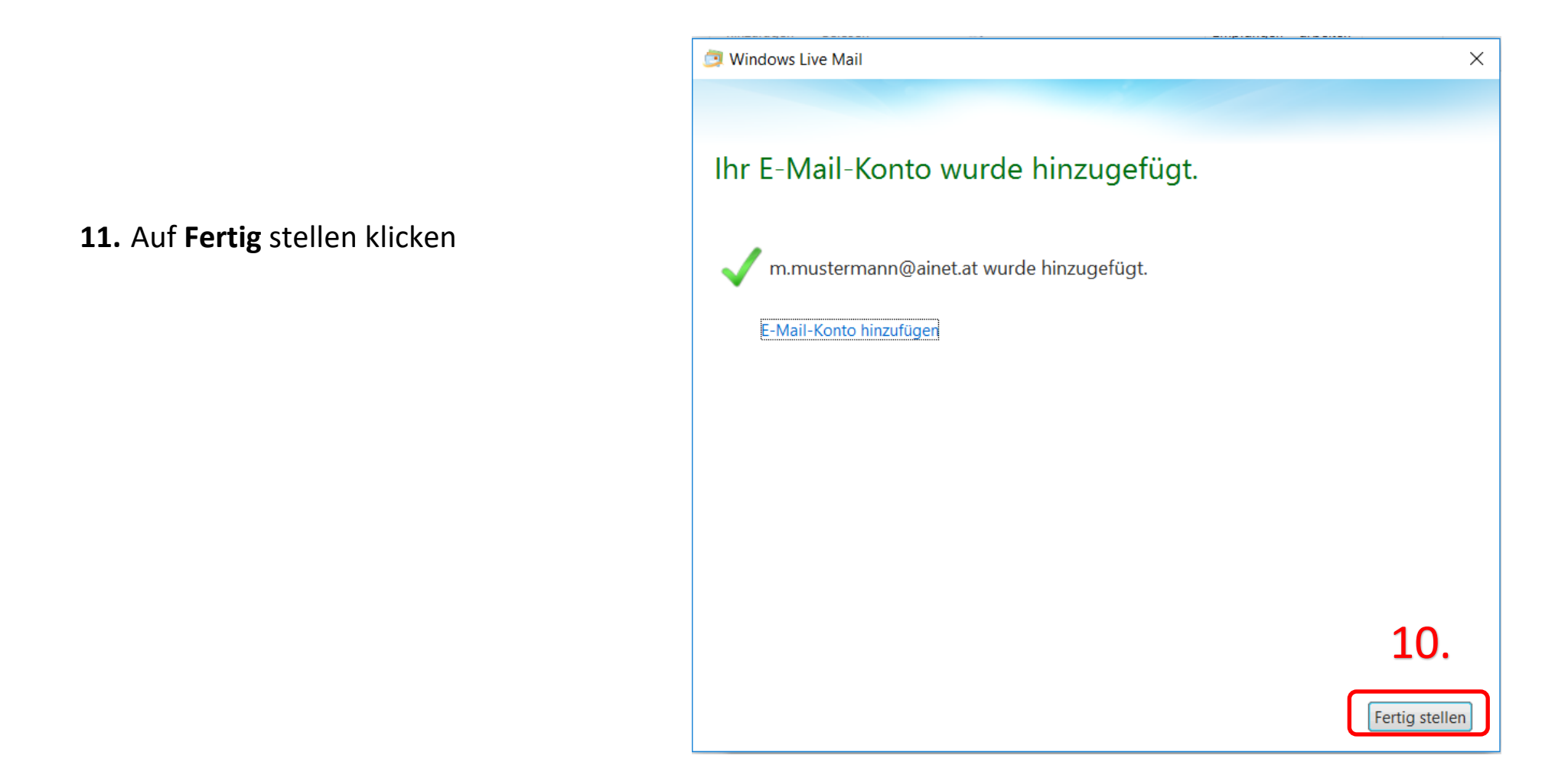